## Navigate to Grading Tool

- 1. From your home page, open the desired product.
	- ≡ Site Managers: select Library > Products.
- 2. Select the Wrench icon to view all assets in the product and then optionally use the filter to

view only the modules.

≡ Site Managers: select **Modules** in the All Assets menu. If you cannot see the menu, show the

[Tool Panel](https://kb.informetica.com/show-panel-tool) .

3. Select **Grade** from a module's **Edit** [split button](https://kb.informetica.com/split-button) .

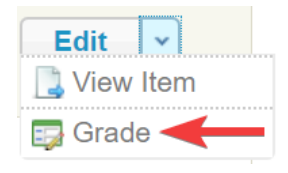

- 4. Optionally use [Filter and Save Searches](https://kb.informetica.com/filters) to locate specific individuals.
- 5. Optionally [Export](https://kb.informetica.com/Export) the page.

The image below shows the Grading Tool page.

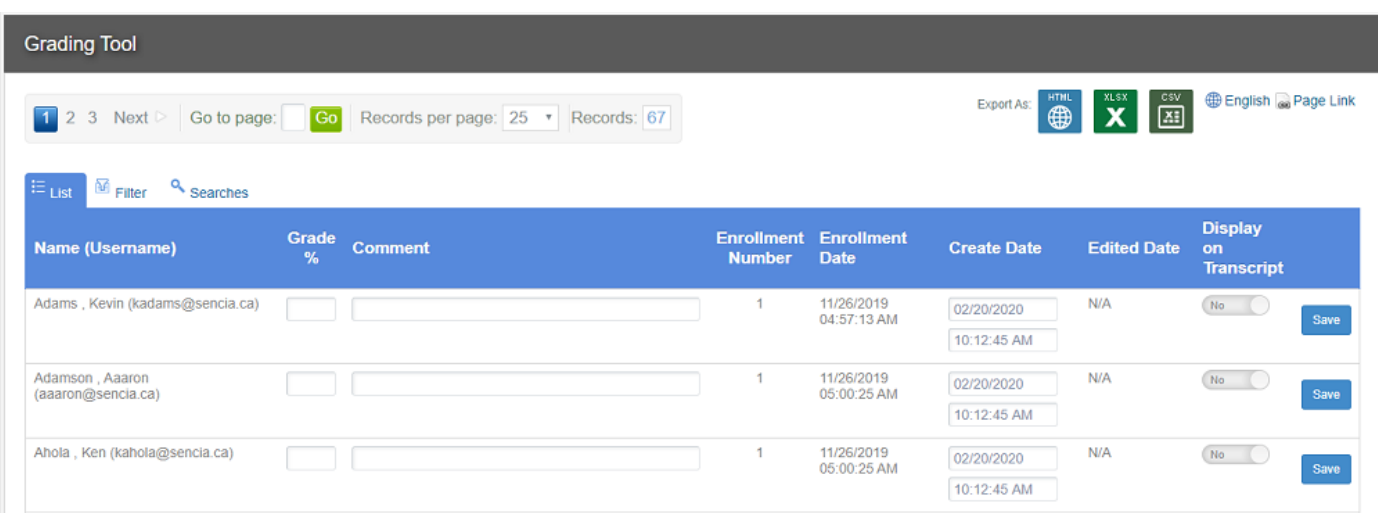